## **Jama Basics New User Training https://www.youtube.com/watch?v=pm40TgdNNu0**

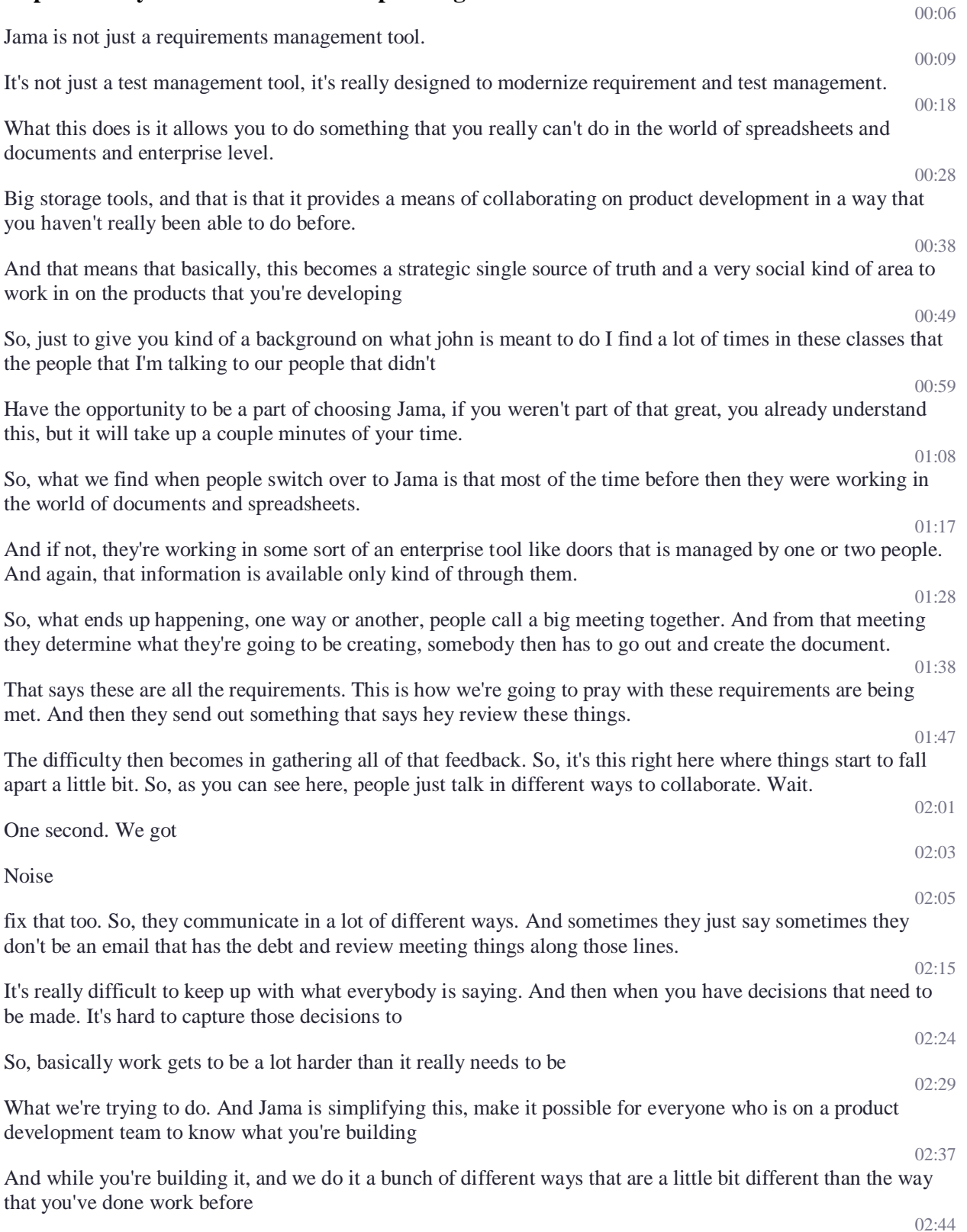

So, we provide a collaboration platform that ties all of that collaboration to the information that is important and allows people to participate in discussions that are then saved and captured 02:58 We also have visibility, all the way up and down the spectrum. So, I'll show you what that looks like. 03:03 We provide one place where you can store all the information for a project, not just the information of what you're working on, but also the decisions that were made the comments that people had the edits of things, so forth and someone  $03.19$ So, this is what Jama is designed to do for you. Any questions on that. 03:25 So, Jama lets you manage these complex projects by connecting everybody together in a single location so that all the information that you need is in one place. 03:35 What we're going to talk about today is I'm going to get in and first I'm going to show you some navigation basics. After that, I'm going to talk to you about how you work with information. 03:44 I'll explain the concept of traceability and how that's done in Jama will talk about reviews and collaboration stream, and then we'll briefly mentioned the other things that john we can do. So, there's a lot and Jama can do 03:56 We're just going through the real basics today. So, what we're doing is trying to get you ready to get in and have and get started in Jama. 04:05 So that you can build good products with the solution that's going to capture all that contacts keep track of all the changes store everything in one place and make things visible so that there's less that can slip through the, through the cracks. 04:21 Any questions on any of that. 04:26 So, in this next section I'm going to jump straight in. I'm going to shape what browser's Jama supports had along and so forth and so on. 04:34 As I said, I have a whole bunch of slides here that are going to walk you through everything that I'm about to talk about. I'm going to leave the slides now, but I want to know that we do support Firefox Google Chrome 04:46 Internet Explorer and Safari with Internet Explorer. We do recommend 10 or 11 so keep that in mind where, you know, the older versions are starting to get away from  $04.58$ So, all you have to do to access Jama is pull up one of these browsers. I'm going to pull up Chrome. And then you'll log in here.  $05:07$ And I've already done the login. But if you want to see what the logo looks like. This is our login screen to put your name and your password and obviously 05:17 Any go in and then the very first thing for you that are on hosted that you're going to see is this homepage. So those of you that are on the earlier version 2014 05:29 Are going to be dropped immediately and the last project that you've so anyone have this home screen. So, keep that in mind. But the newest version of our software does include this home screen.  $05:42$ So, the home screen is going to list areas that you've recently viewed is going to list reviews that you're a part of and I'll explain what reviews are here in a little bit. 05:51 And also list stream conversations in which you've been asked specifically to participate in a specific way again I'll explain what all of those are here in just a little bit, but any place that you see a blue 06:09

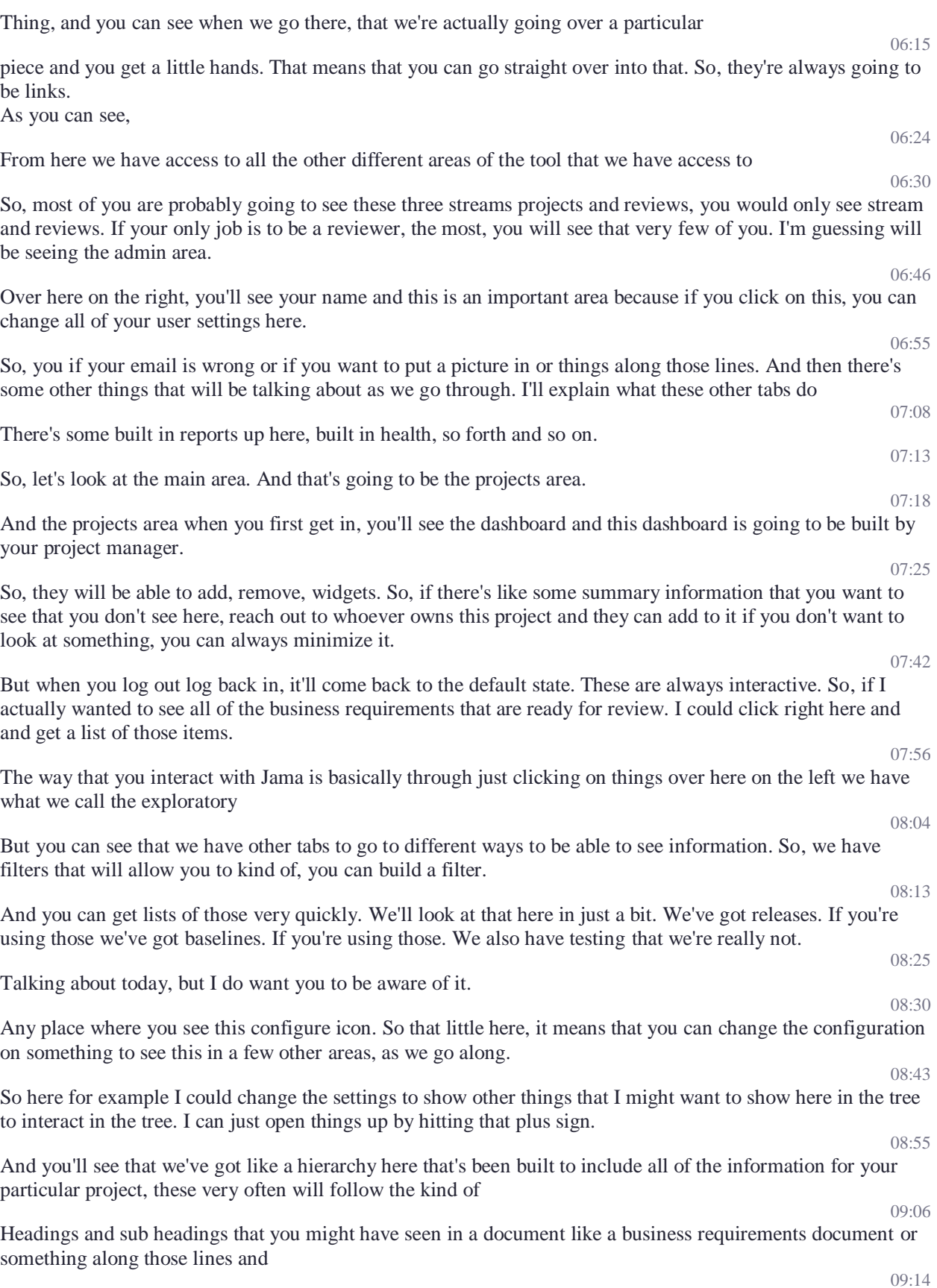

There's a difference in the way that the information is stored in the handle and I'll explain that here in just a little bit. 09:19 But if you ever want to look at any of these sections, you certainly can. If you want to look at one little piece, you can just click on this.  $09.26$ So right now I'm looking at a single business requirements. It's got a name and a description. And then over here on the right is some stuff that provides context for me for some of you this context is actually going to be included.  $09.41$ Of this not what I wanted to do on the bottom. So, there will be tabs that are right here in this area that you click on instead of tabs on the right. So, keep that in mind that the same things. They're just located in a different place.  $09.59$ So, we can we can do this alone. Most of us that look at this particular item and we can also, if we want pull a list of things. So, let's say I wanted to see all business requirements, I could just click here at the top. And now I'm looking at these items. 10:15 So, if you look at this list right now I'm in what's called the reading view and this reading view allows me to quickly kind of scan through this information. And look at it like I was looking at a Word document.  $10.29$ And this will list by default. It'll have the name and the description you may actually have more information showing here based on how your administrator has set this up to be shown 10:40 This is one way that you can look at the list of information. Another way that you can look at the list of information is to look at it in the list view. So, if I go to list view here. And again, for those of you who are on an older version of the 2014 or older. And instead of having these toggles you'll have something up here that says view. And if you click on that. It's going to be able to switch between reading and list view. So, this is the list view and list view looks a little bit more like an Excel spreadsheet and I can drag and change the size of things. If I want to I can move things around. So, if I wanted to maybe have the priority over here. And then also, I can add or subtract columns. 11:25 So maybe I wanted to see what date it was created on I can add that very quickly. Maybe drag it up to the front. 11:34 And you can see that I have that and that only changes for you by the way so that doesn't change it for everybody. You don't have to worry about that. But it does persist. So as long as you're logged in. This is what you're going to see 11:50 whales have a way to go through multiple pages here, down at the bottom. 11:54 And this is important. By the way, the like looking at things in the list view and so forth is important because you can always export any list that you're looking at, or any single item that you're looking at. 12:05 You can export to word or you can export to Excel, if I export to Excel from here, what you see is what you get. I will get exactly these columns and exactly the way that they're structured right here. 12:17 If I export to word. It's going to look a little different than name and description will be there and then there'll be a table of all the other fields that you see it here included 12:28

You'll have an Actions menu that will allow you to do a few things in this case, like if I selected an item.

10:25

10:51

11:05

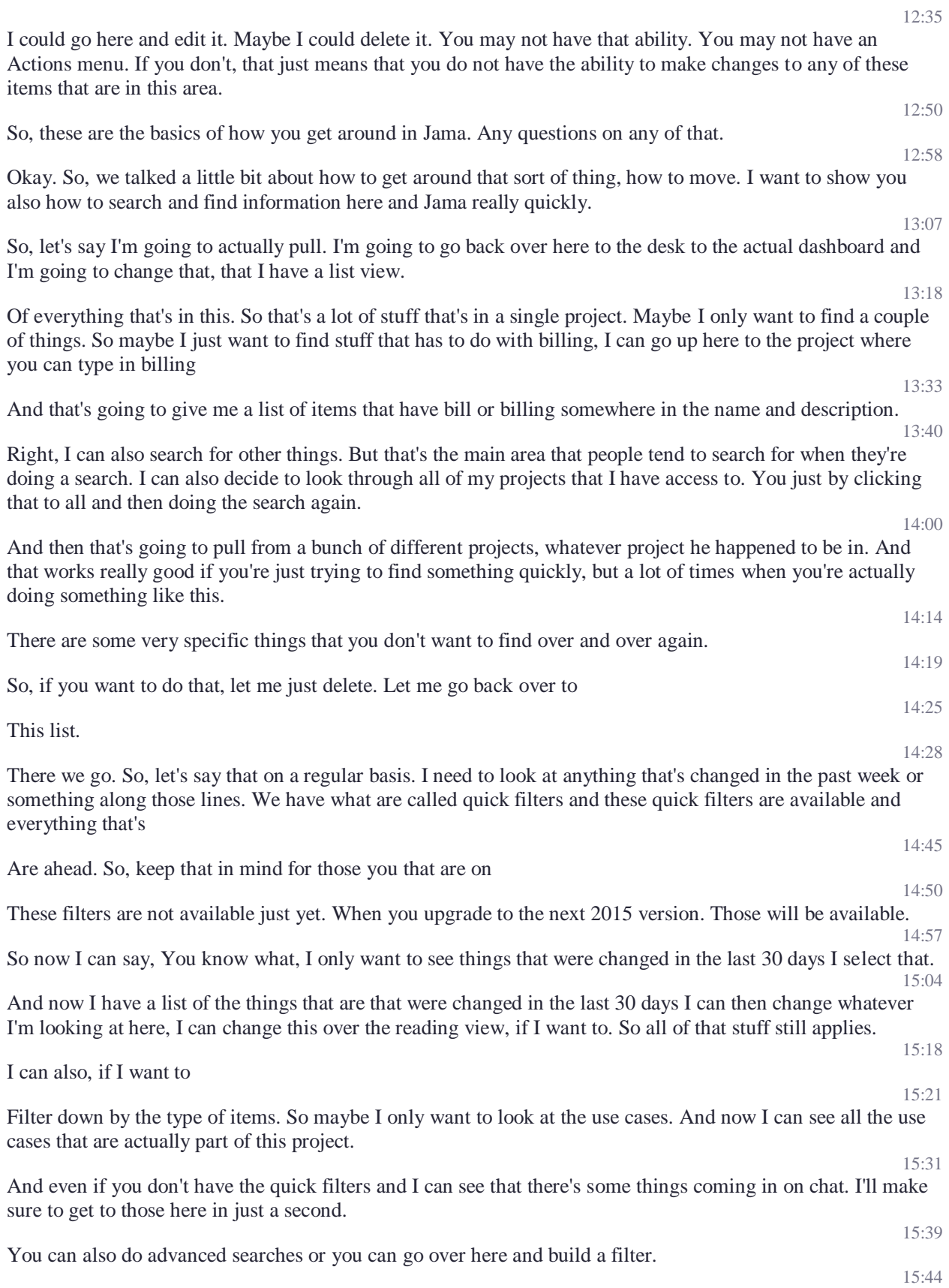

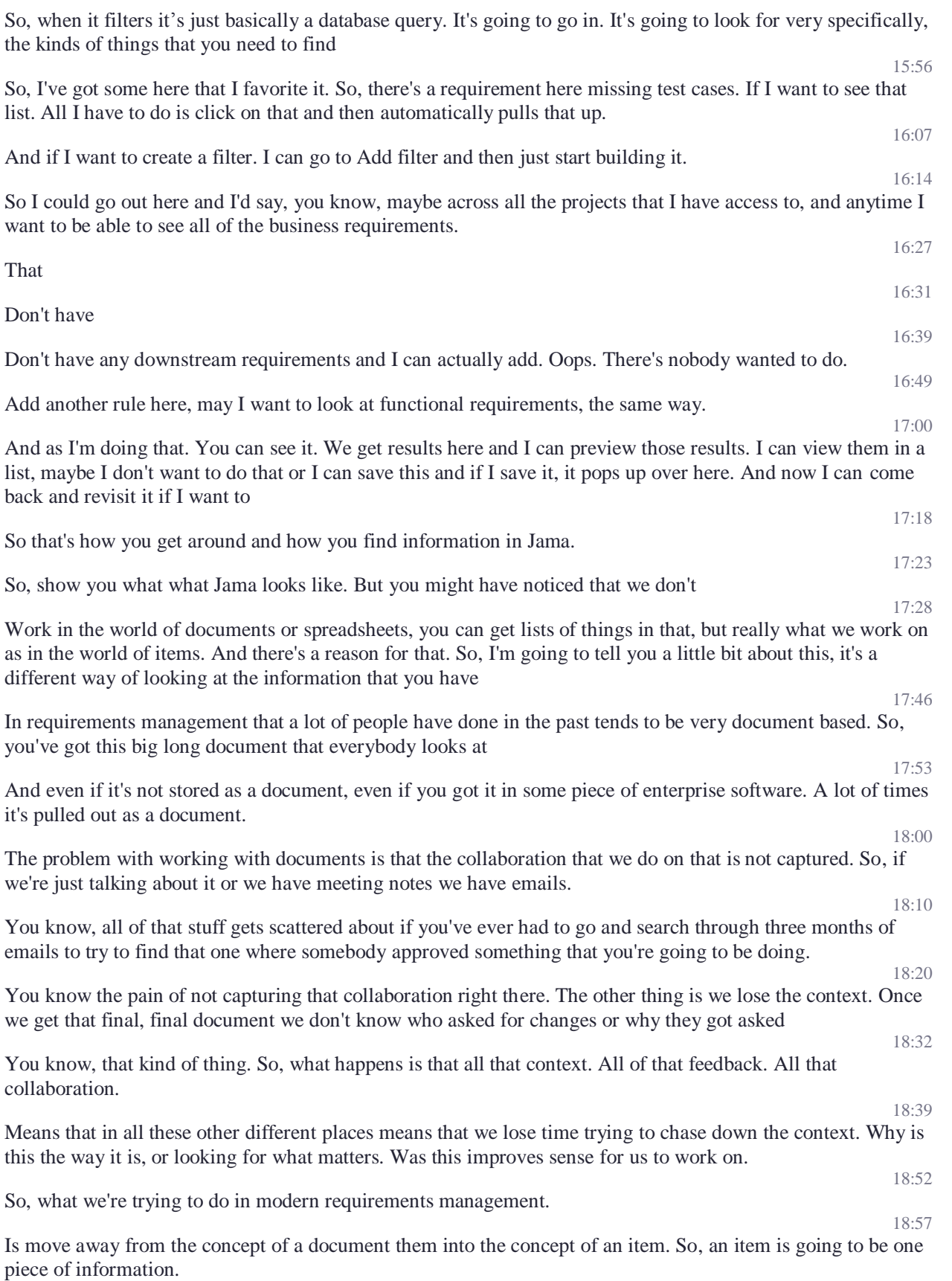

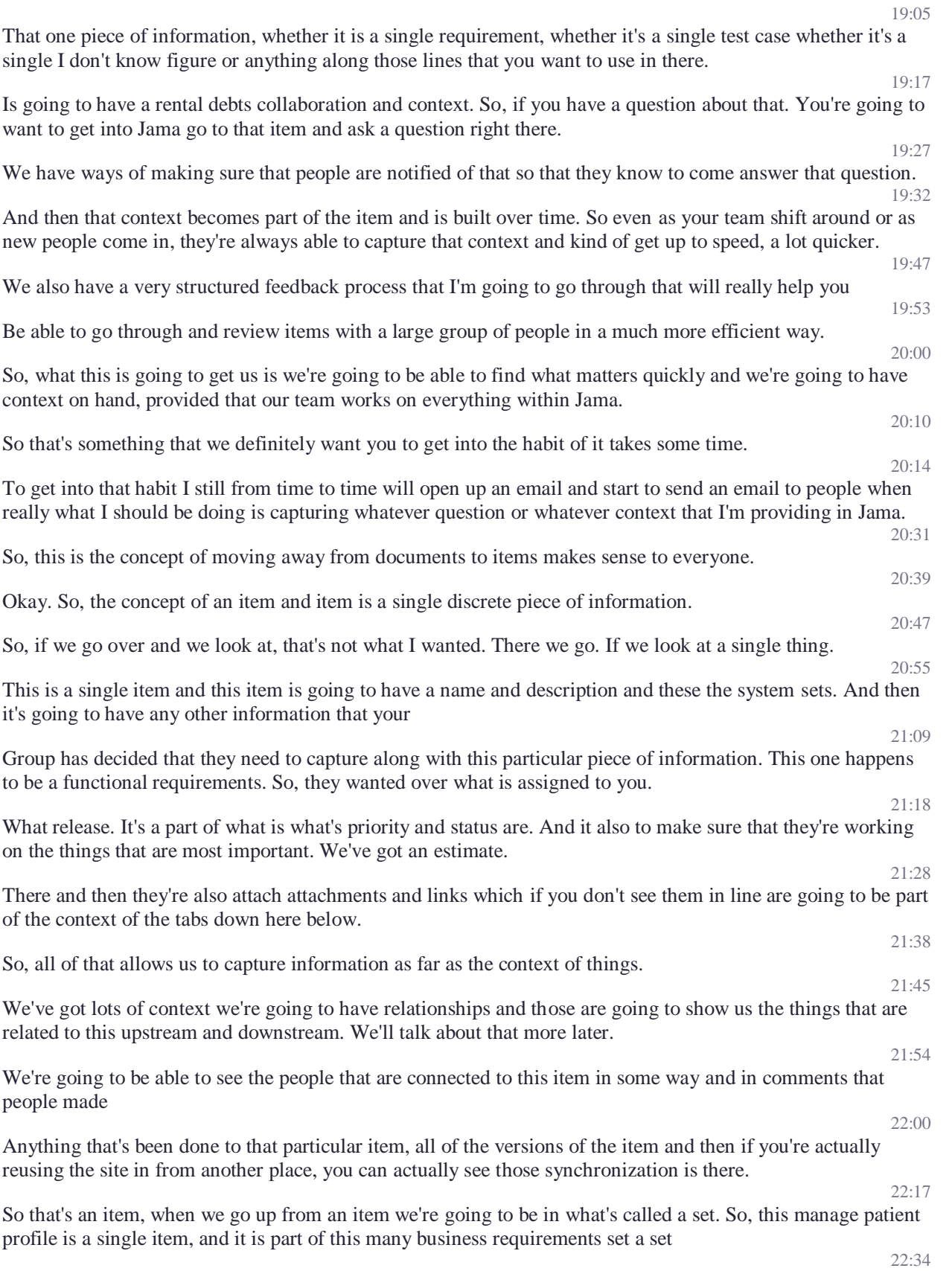

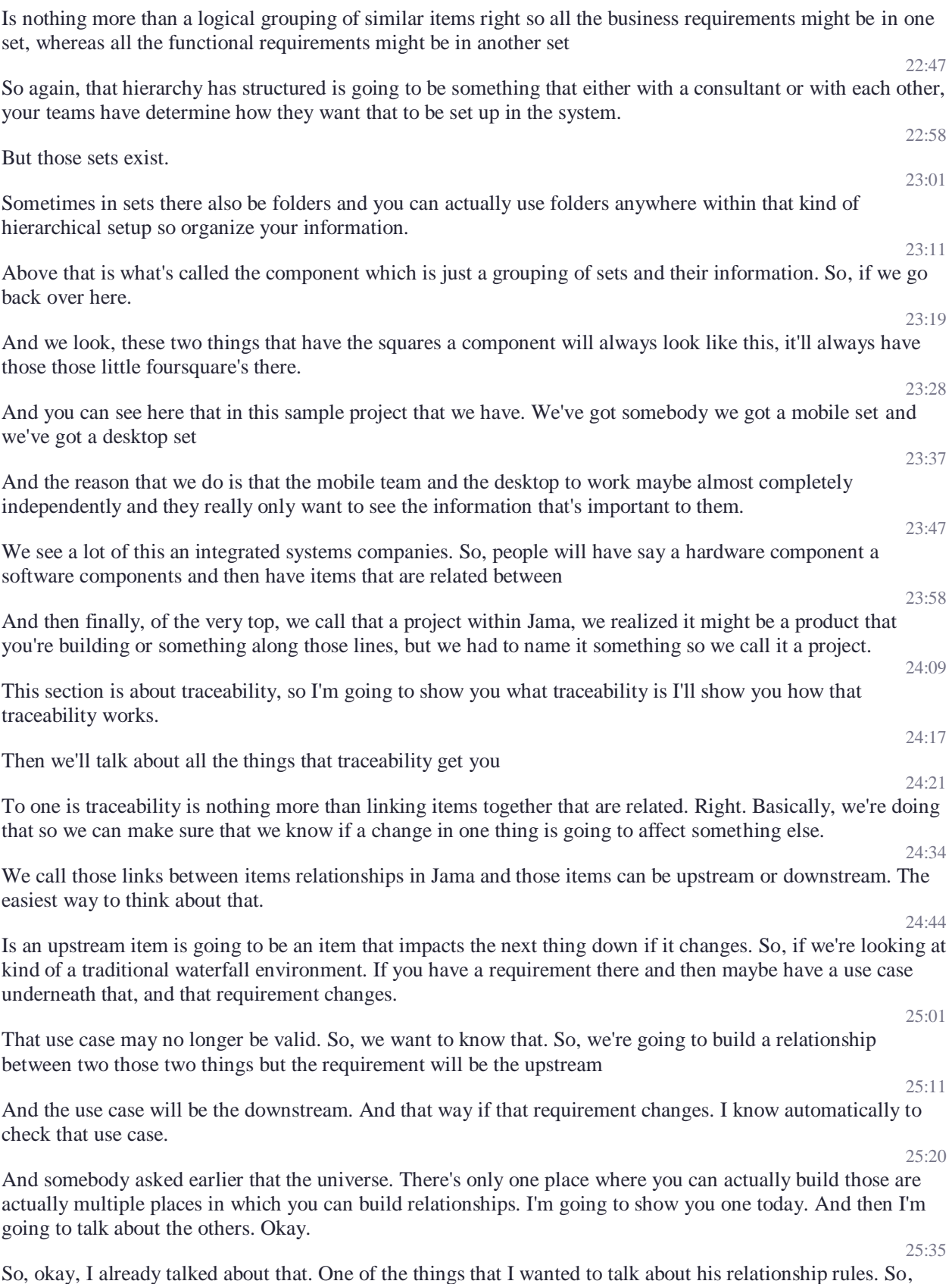

within a project that you have, you might have a set of rules on what relationships can be created.

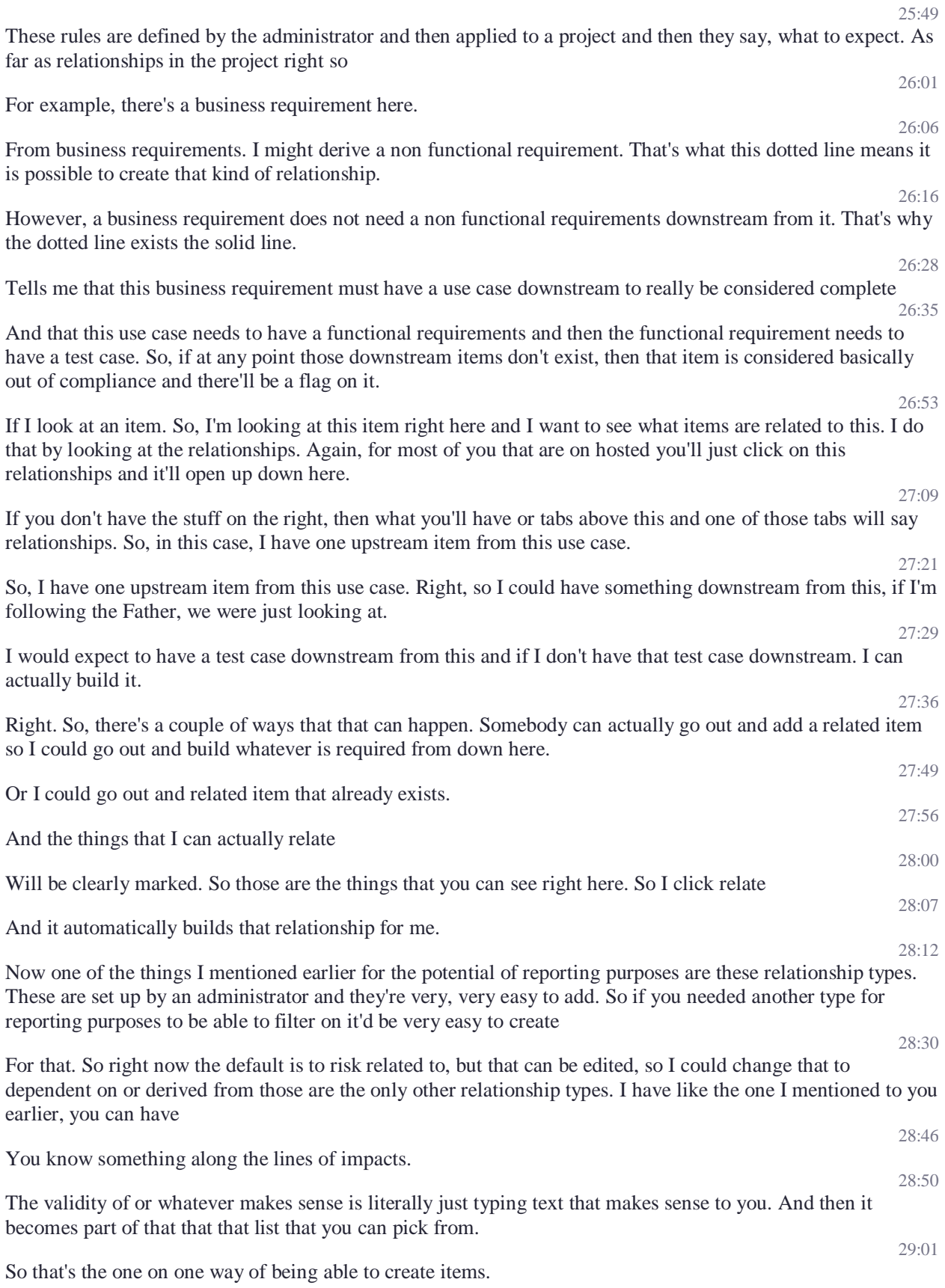

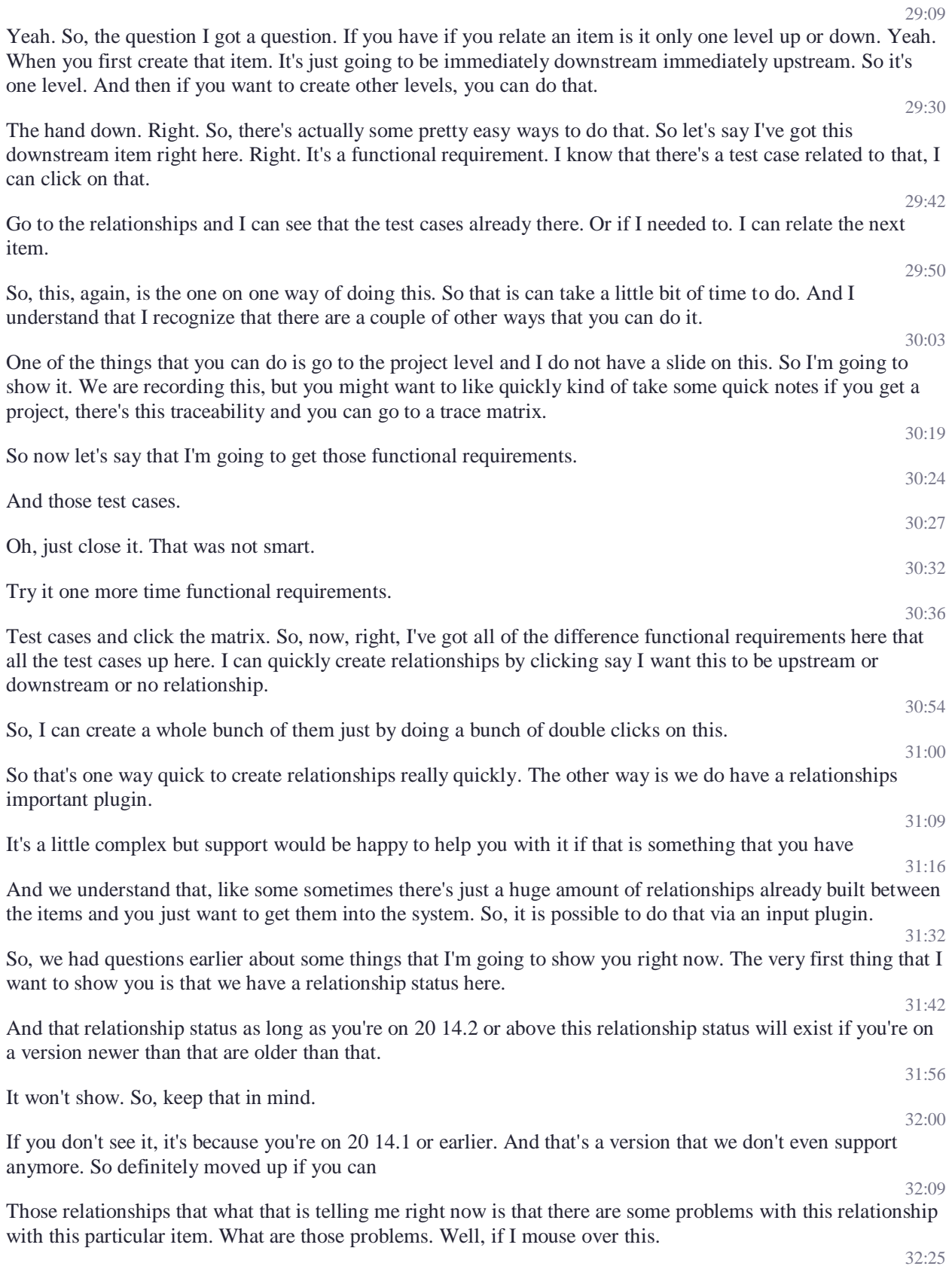

Let me look at a tree.

## 5

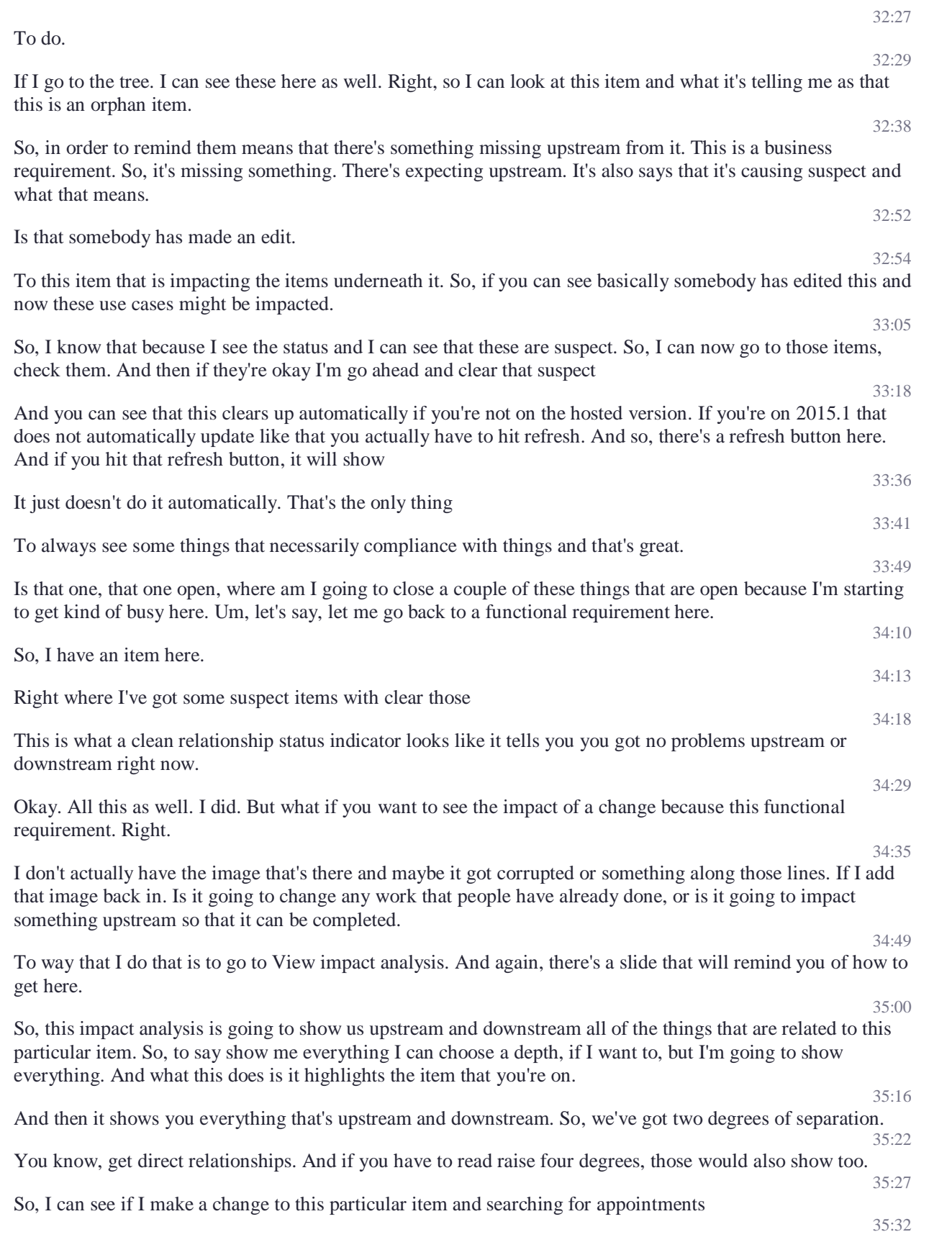

That I need to go back up here and check this particular business requirements and make sure that I'm still going to fulfill. I could click it and it'll open up in the background. And then I can quickly review it. 35:46 So that's impact analysis. And that was a question from earlier. So, I want to make sure that that made sense. Does that answer the question that was asked earlier on being able to see impact. 35:58 One of the things I want to show you with traceability is the ability to look at coverage, all the way downstream. So, if I go to project here and traceability. The other thing that's underneath here is what's called a coverage explorer. 36:11 And its coverage explorer. I'm just going to click it right here and show you what it does. So, you can build these and they're fairly easy to build. Here just do a search in the help for covered explorer. If you want to learn how to build these 36:23 But basically, what I'm looking at here is I am looking at the entire kind of workflow here all the way from business requirements down through test cases and defects. 36:35 So, I can see it for this particular business requirements. I definitely have what I need to be able to test this out and I do actually have a couple of defects that I need to think about 36:47 Before I can go any further I can also highlight something down here, and it'll highlight all the way upstream for me. 36:55 And these are exportable so you can't see everything here. But if you actually wanted to see some other fields and go to the settings and those fields, very quickly, apply and even though they don't show here. If I export those they will show in the export. 37:14 So, there's a limited number of these that you can actually see in the screen. And if you need to see the whole thing. The best thing to do is to export it. 37:28 So that covers traceability and looking and saying, Okay, great. 37:33 So obviously traceability is going to depend on somebody, setting up those relationships between items. The rules are going to define what items, what they can can be created and what must be created. 37:44 And then we also have a number of views that show you how to have what those relationships do for you. 37:51 Any questions on traceability. 37:59 So, I'm going to show you what reviews do. So, I'll show you how you access to review interact with them. 38:05 View this the feedback and finalize those reviews. So, let's show you what a review us reviews are really like the kind of formal functioning of getting people's  $38.17$ Sign up on things. So, if you have the ability to edit an item, you also have the ability to send it out for review. So maybe I'm the person working on these scheduling functional requirements that they're in good shape. I'm going to go ahead and hit Send for review here. 38:32 And this is going to take me over into the reviews and automatically drop me into this, I gave it a deadline at a time. 38:41 And I hit next. And I started picking the people that I want to have involved with this someone because Becky, Ben. 38:49 And Peter here. So, all of these people are automatically what we call reviewers a reviewer is somebody that we're basically saying, hey, we want your input on this, but we don't need your approval.

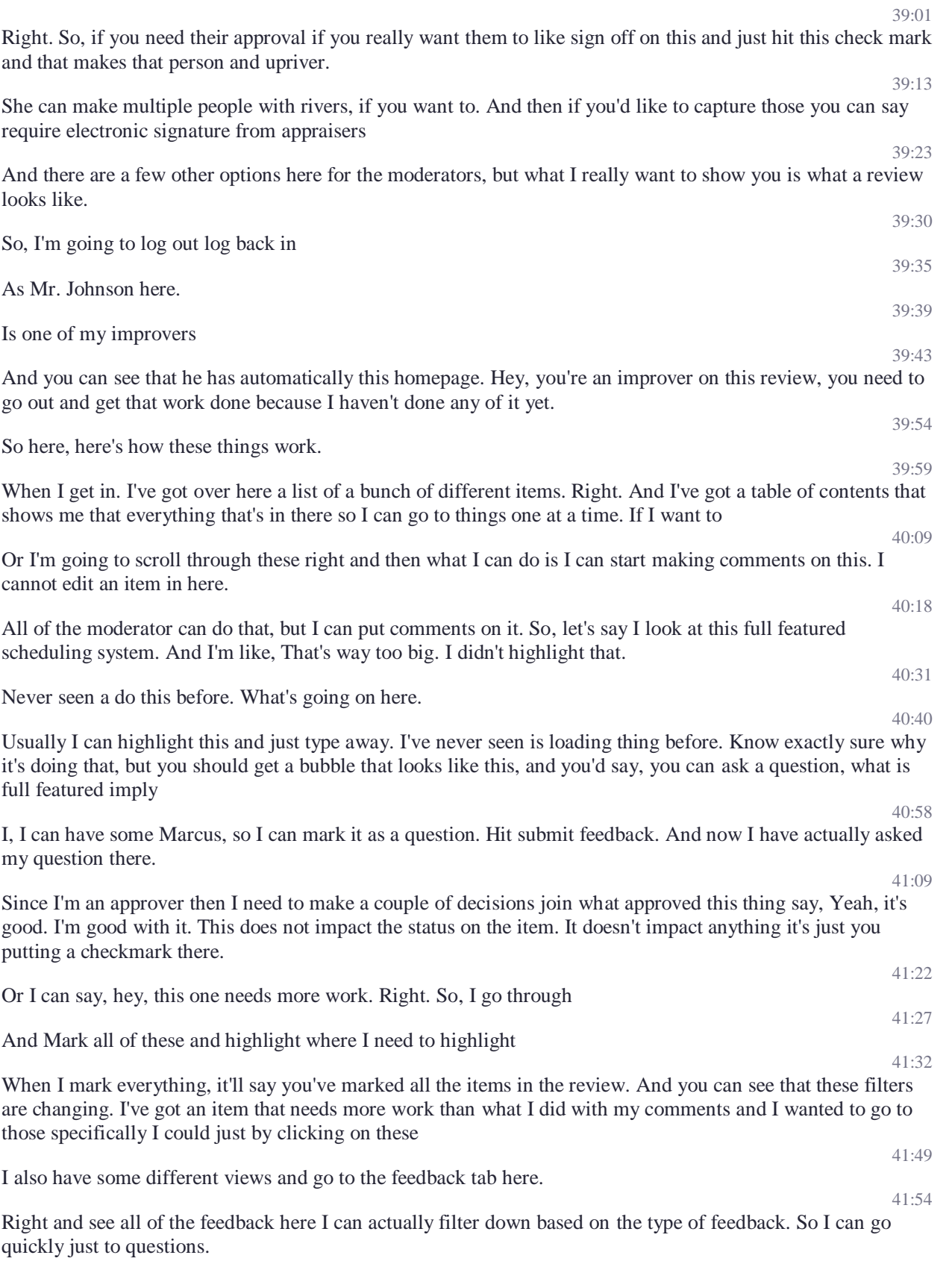

42:03

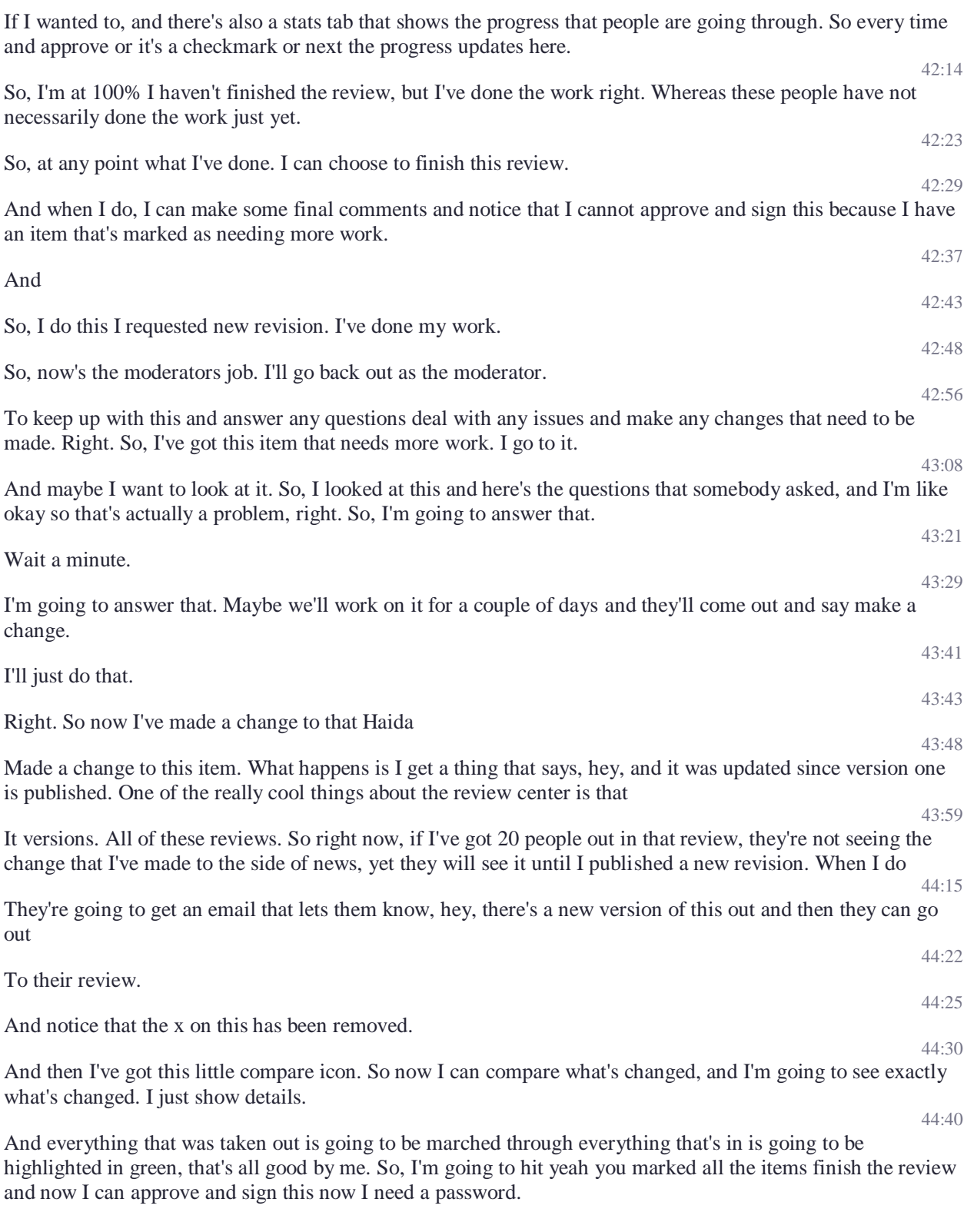

## **Unknown Speaker**

Right.

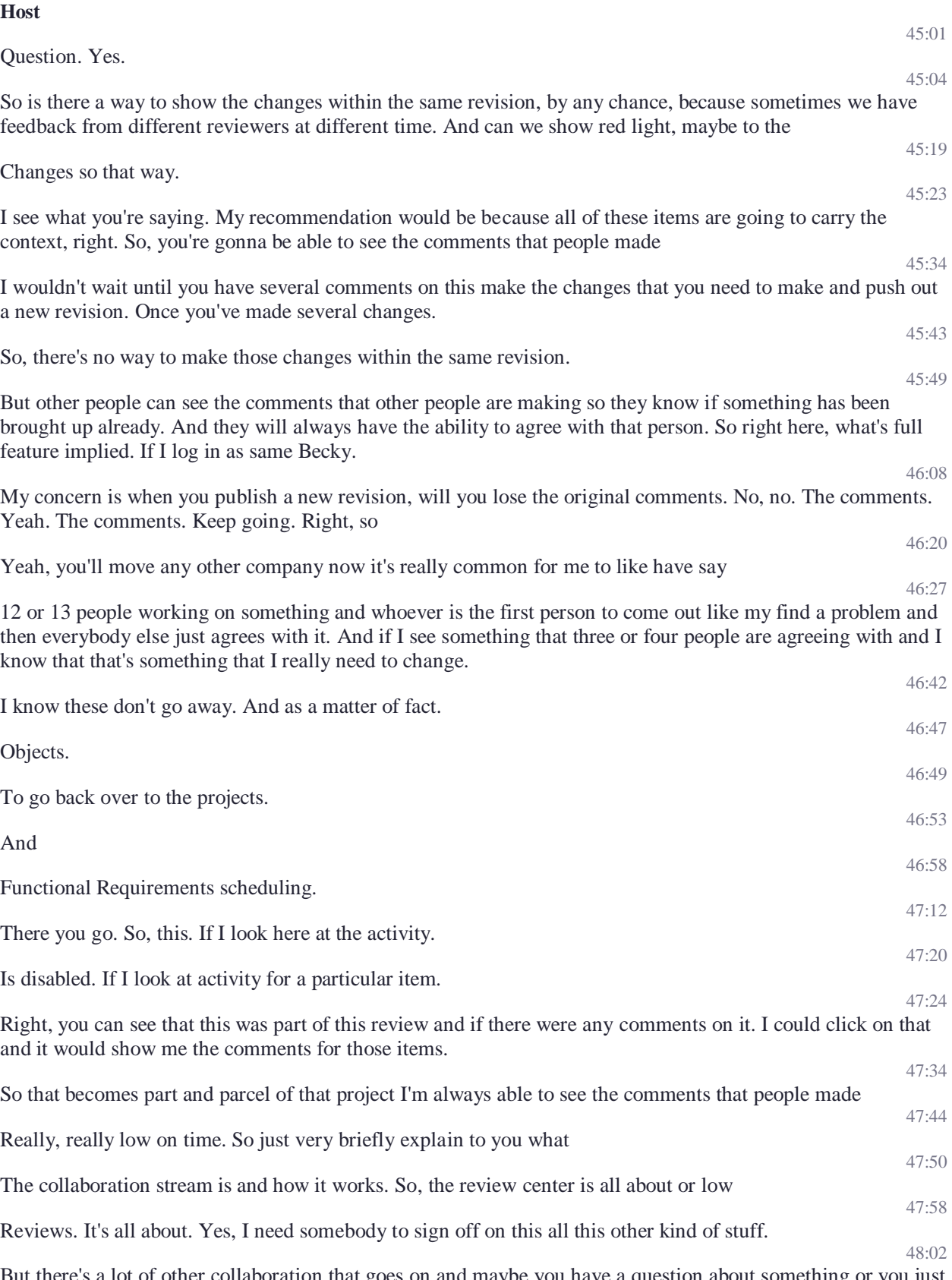

But there's a lot of other collaboration that goes on and maybe you have a question about something or you just had a meeting with somebody and you want to make sure that the rest of people in the team. And now that

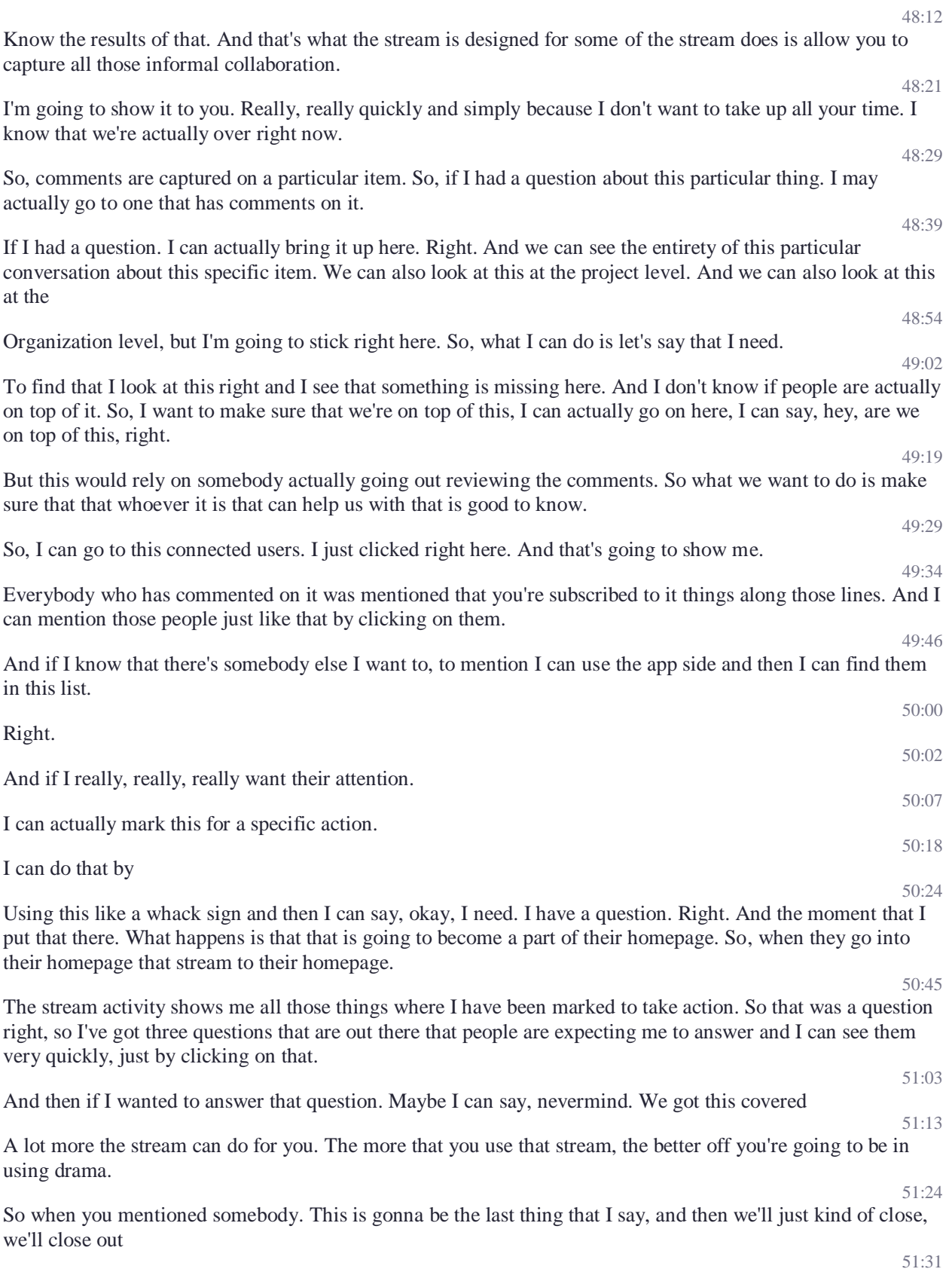

And when you mentioned somebody, what happens is they're going to get an email, they'll get an email saying, hey, you've been mentioned in the comments. 51:37

And they can actually if they're on the data they can just reply to that email. They don't have to log back in the drama when they reply to that email, it will show up automatically as part of that conversation string.

And there's a lot more, they can do but we're kind of running out of time is at least get the general idea of it.

So, hold questions for the second, let me quickly go through the conclusion, and then I'll answer any questions that are outstanding.

We didn't cover everything today. There's a lot more that can be done. So, if there is something that you want to know if it's possible to do. You've got my email.

Asked me. Don't worry about email me, I'd be happy to answer it.

The big takeaway, though, is we're trying to build you a better product development experience and the way that we do that.

Is actually in through you making a business change getting out in the world of email getting out the world of IM. You are the meanings and using Jama for that, the more that you capture Jama, the more than it's going to help

If you would like some exercises to segment your understanding, email me, I'd be happy to send them to you. Most of the time people already have projects that are running, then they can play in 52:47

We do have a lot more learning. There's the help in the project or in the products we have a support community and we also have an education portal, there's free training out there as well as subscription train

come and check us out and have a great rest of your day.

52:35

52:59

51:47

51:54

52:00

52:09 52:14

52:20